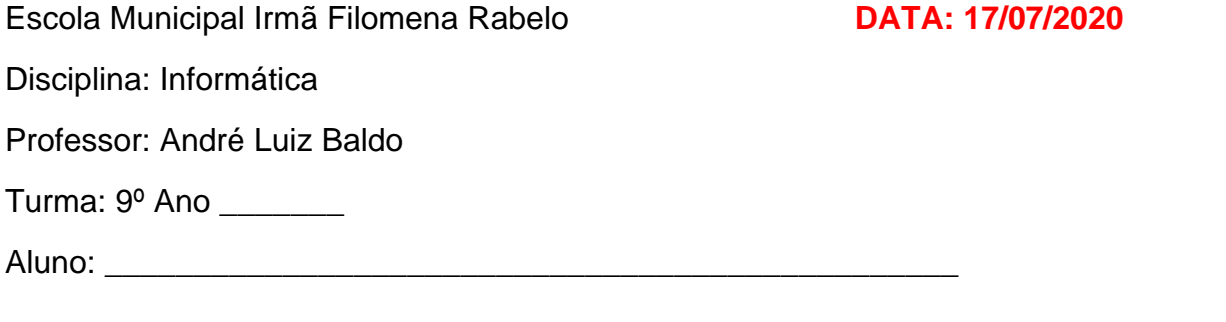

## **ATIVIDADE 7**

Nesta semana voltamos para o Excel onde vamos ver mais uma fórmula bastante utilizada no programa e em diversas situações: a fórmula é chamada de **SE.** Ela permite que você faça comparações lógicas entre condições. Uma Fórmula SE geralmente diz o seguinte: se uma condição é verdadeira, faça tal coisa; caso contrário, faça outra coisa. As fórmulas podem retornar texto, valores ou ainda mais cálculos.

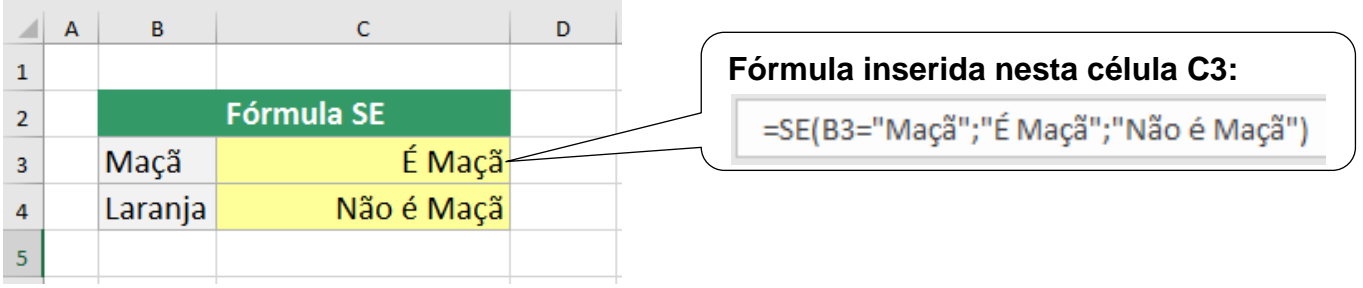

Explicação: porque a célula C3 está apresentando a escrita: **É maçã**?

A fórmula SE tem a seguinte configuração:

## =SE(TESTE LÓGICO;VALOR SE VERDADEIRO;VALOR SE FALSO)

## Onde:

**TESTE LÓGICO:** o que vamos testar, nesse caso queremos saber se o conteúdo de B3 é Maçã, por isso escrevemos B3="Maçã".

**VALOR SE VERDADEIRO:** aqui escrevemos o que acontecerá se o teste lógico for verdadeiro, ou seja, se na célula B3 estiver escrito maçã. Assim, neste caso, apresentará o valor "É maçã".

**VALOR SE FALSO:** aqui escrevemos o que acontecerá se o teste lógico foi falso, ou seja, se na célula B3 não estiver escrito maçã. Assim, neste caso, apresentará o valor "Não é maçã".

Concluindo, o valor apresentado na célula C3 ("É maçã") aparece pois o teste lógico que analisa se em B3="Maçã" (se em B3 está escrito maçã) vai ser VERDADEIRO.

Quem puder acessar o link abaixo, poderá treinar o uso da função SE numa planilha Excel.

<https://1drv.ms/x/s!AtUyVQ0LCWTJ5UfalduMyyBAww8j?e=GTNtPT>

Não será necessário enviar nada esta semana.

Qualquer dúvida estou à disposição.

Professor André